# STECO

# TO ADO

Hinzufügen von Bestandsleuchten zur iQ-App, bei denen ein Upgrade auf Modul 540 iQ vorgenommen wurde.

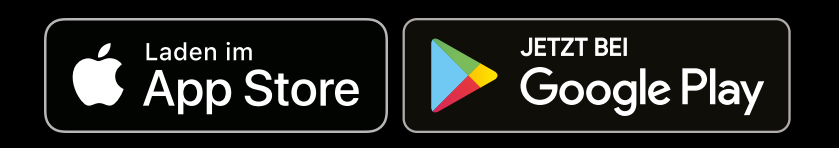

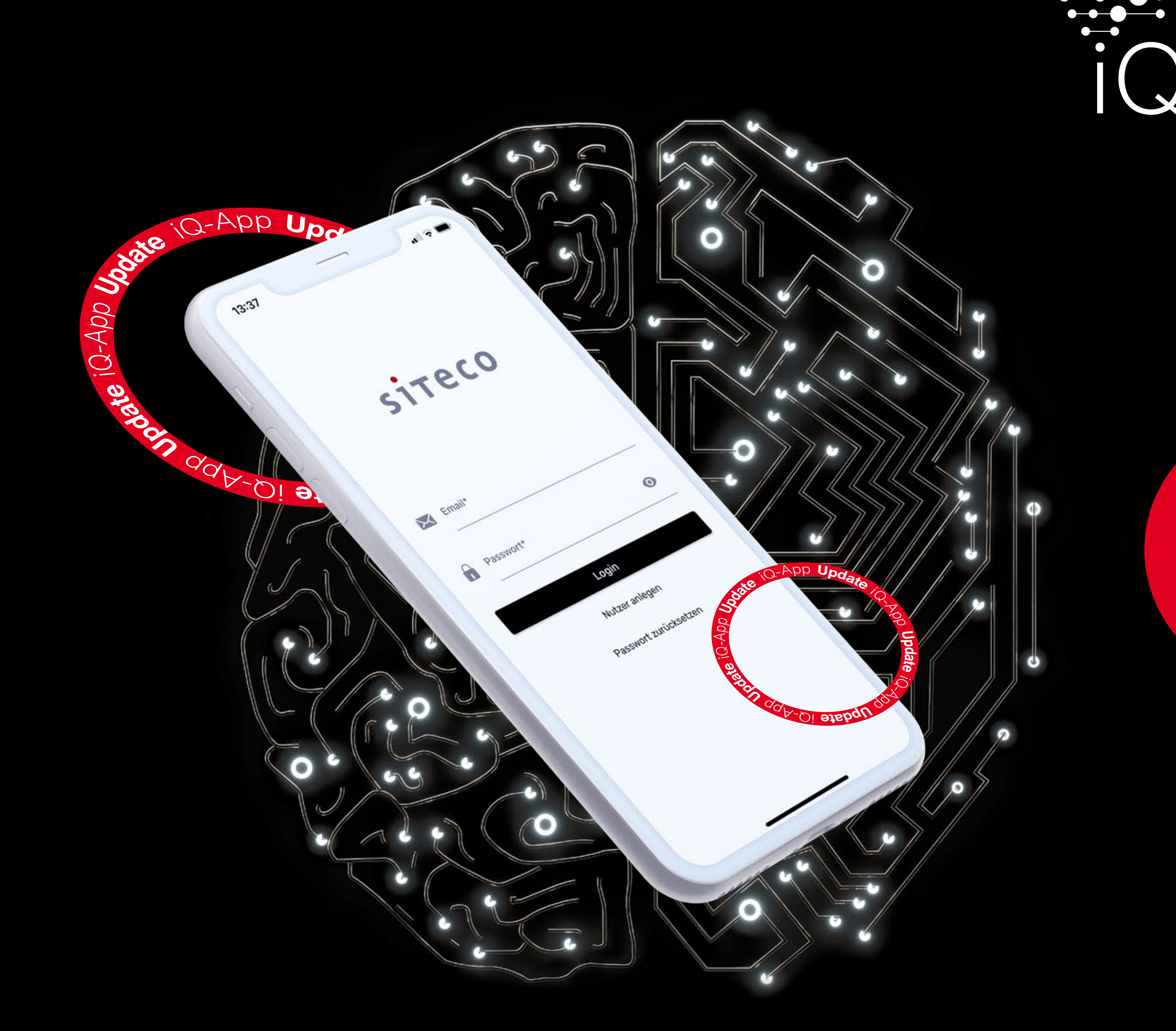

# Licht im Griff. Heute und morgen.

Urbane Bestandsleuchten können durch einen einfachen Modul 540-Tausch mit iQ-Funktionalitäten ausgestattet werden. Damit Sie diese Leuchte künftig über die iQ-App steuern können, müssen Modul 540 iQ und Leuchte inventarisiert werden. Die vorliegende Anleitung zeigt Ihnen, wie das Inventarisieren funktioniert.

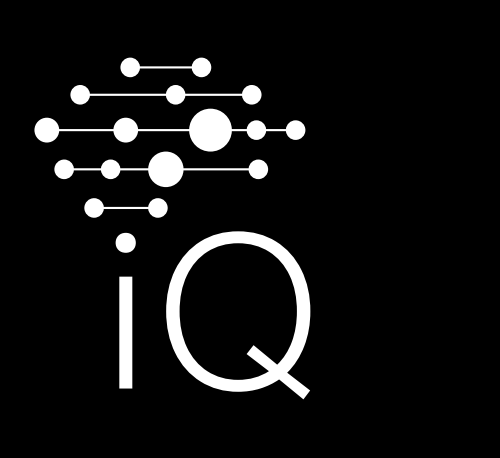

## **2.0** Lesen Sie mit der Kamera die QR-Codes ein, die Karton **und Modul 540 iQ beiliegen.**

↓ **Bestandsleuchten mit Modul <sup>540</sup> iQ in das Inventar aufnehmen.** ↓ →

#### **1.0** Starten Sie den Prozess zur Inventarisierung.

- **A** Wählen Sie über das Menü die Organisation aus, zu der Sie die Leuchte hinzufügen wollen. Wählen Sie bei Bedarf auch den Bereich.
- B Wählen Sie anschließend "Leuchte inventarisieren" aus. Der Prozess startet und die Kamera Ihres Gerätes wird aktiviert.

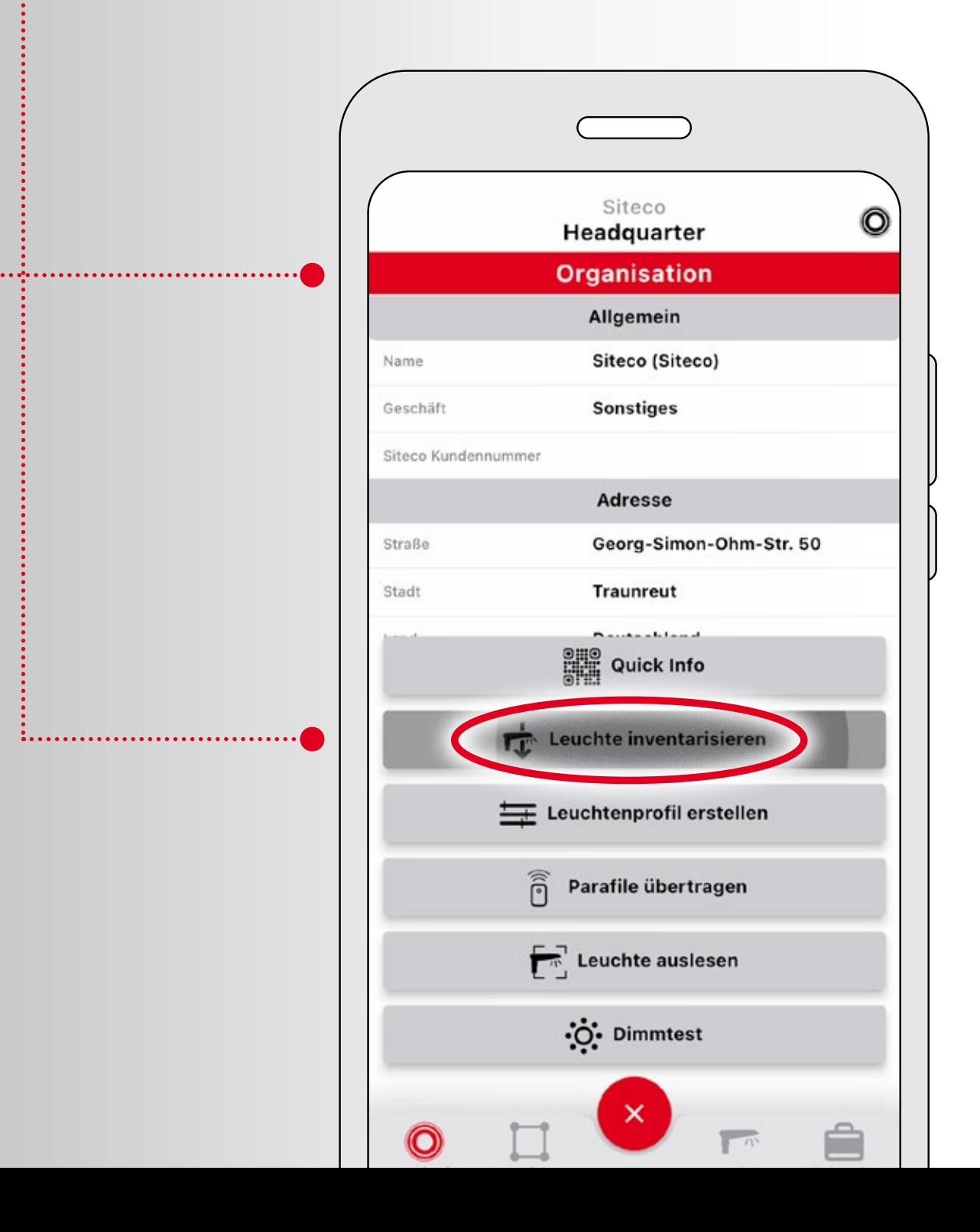

- **A** Lesen Sie zuerst den QR-Code ein, der im Karton des Moduls beiliegt. Sie haben den richtigen Code gescannt, wenn an der **fünften Stelle eine 2** steht.
- **B** Lesen Sie den zweiten QR-Code ein, der auf der Packung des Moduls klebt. Sie haben den richtigen Code gescannt, wenn an der **fünften Stelle eine 1** steht.
- **C** Die App erkennt, dass zur Erfassung der kompletten Leuchte weitere Komponenten hinzugefügt werden müssen. Ihnen stehen zwei Wege zur Vervollständigung der Daten zur Verfügung.

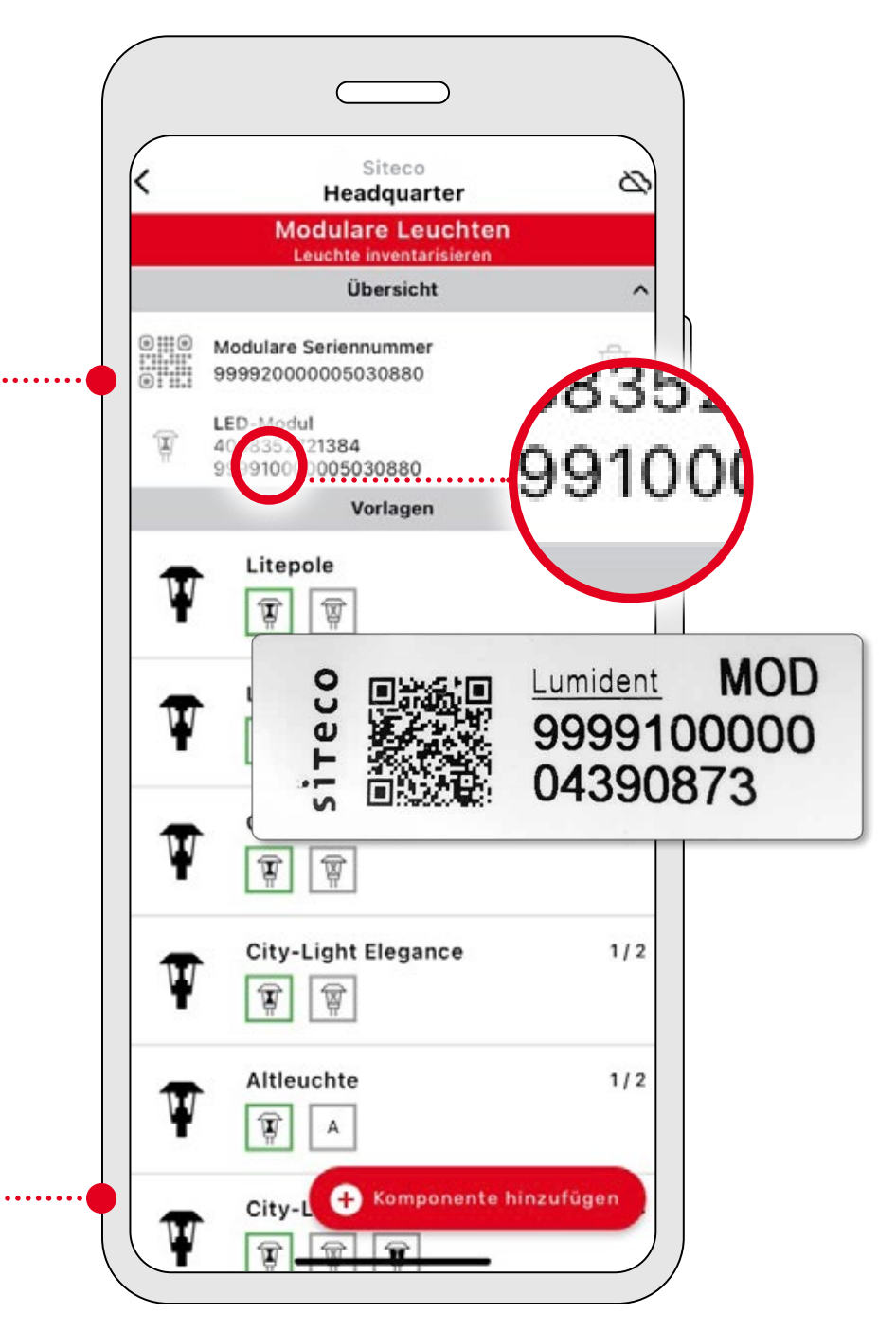

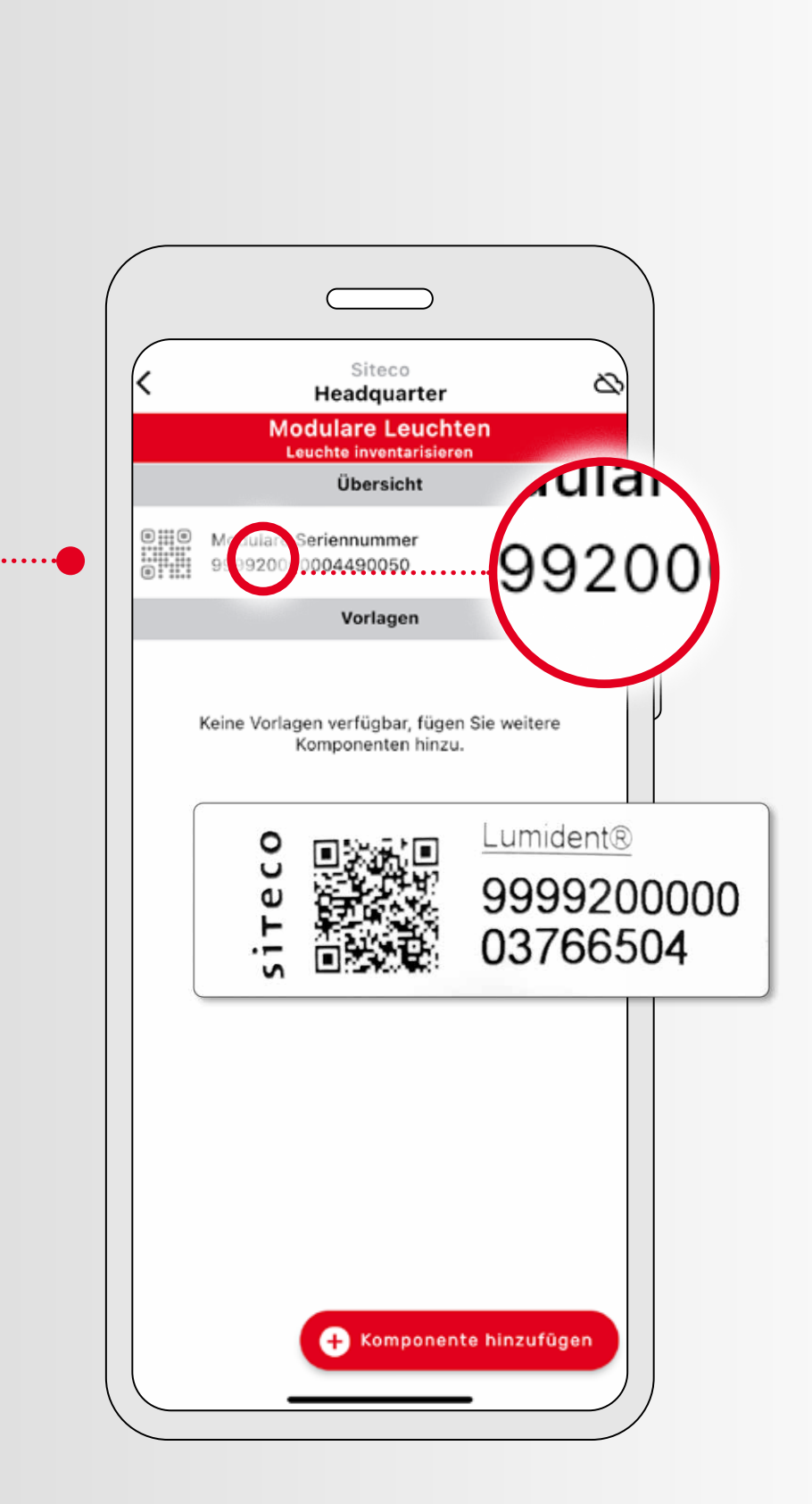

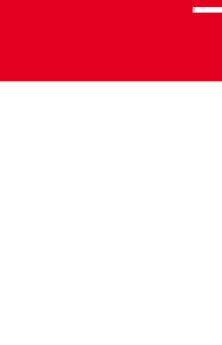

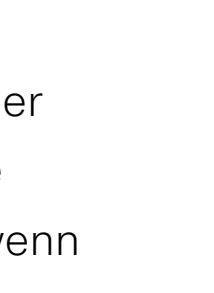

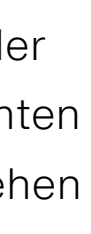

#### **Option 2: Ergänzen Sie weitere Komponenten durch Eingabe einer vordefinierten Bestellnummer.**

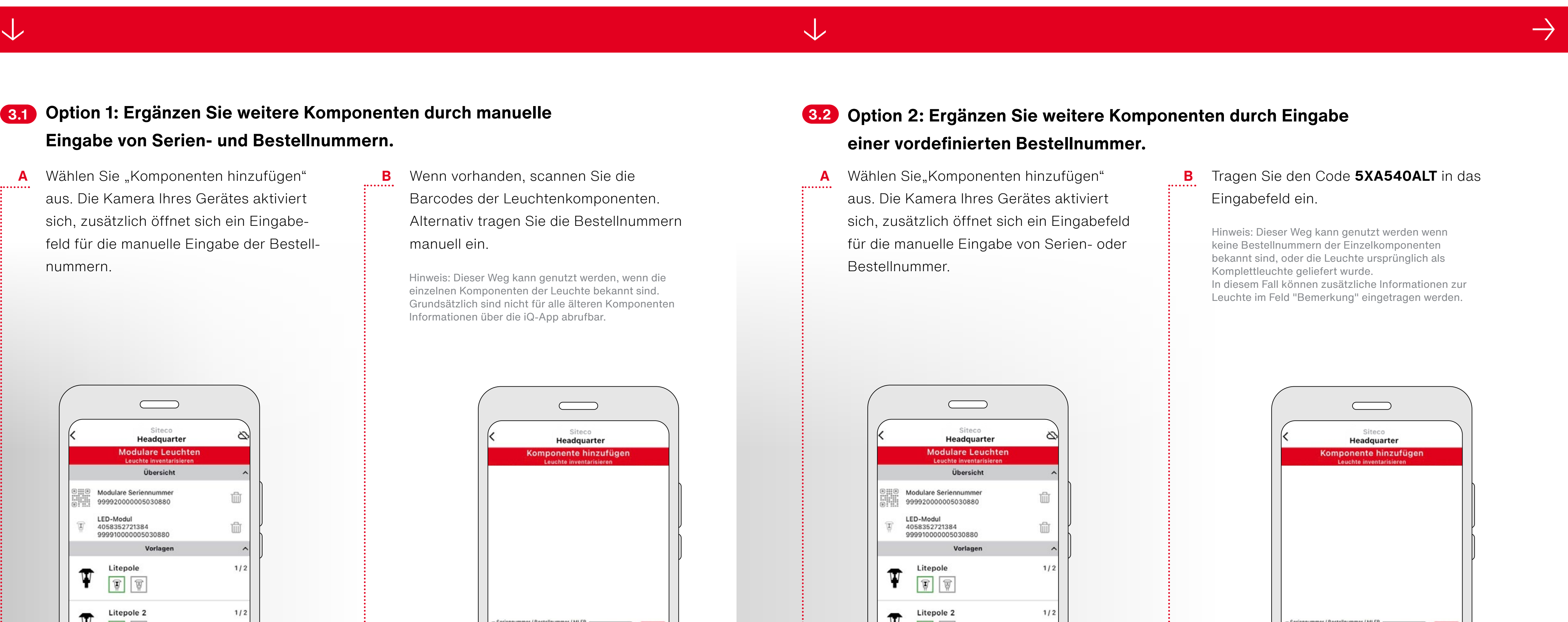

- A Wählen Sie"Komponenten hinzufügen" aus. Die Kamera Ihres Gerätes aktiviert sich, zusätzlich öffnet sich ein Eingabefeld für die manuelle Eingabe von Serien- oder Bestellnummer.
- **B** Tragen Sie den Code **5XA540ALT** in das Eingabefeld ein.

**A** Wählen Sie "Komponenten hinzufügen" ........ aus. Die Kamera Ihres Gerätes aktiviert sich, zusätzlich öffnet sich ein Eingabefeld für die manuelle Eingabe der Bestellnummern.

**B** Wenn vorhanden, scannen Sie die Barcodes der Leuchtenkomponenten. Alternativ tragen Sie die Bestellnummern manuell ein.

## **Option 1: Ergänzen Sie weitere Komponenten durch manuelle 3.1 3.2Eingabe von Serien- und Bestellnummern.**

Hinweis: Dieser Weg kann genutzt werden, wenn die einzelnen Komponenten der Leuchte bekannt sind. Grundsätzlich sind nicht für alle älteren Komponenten Informationen über die iQ-App abrufbar.

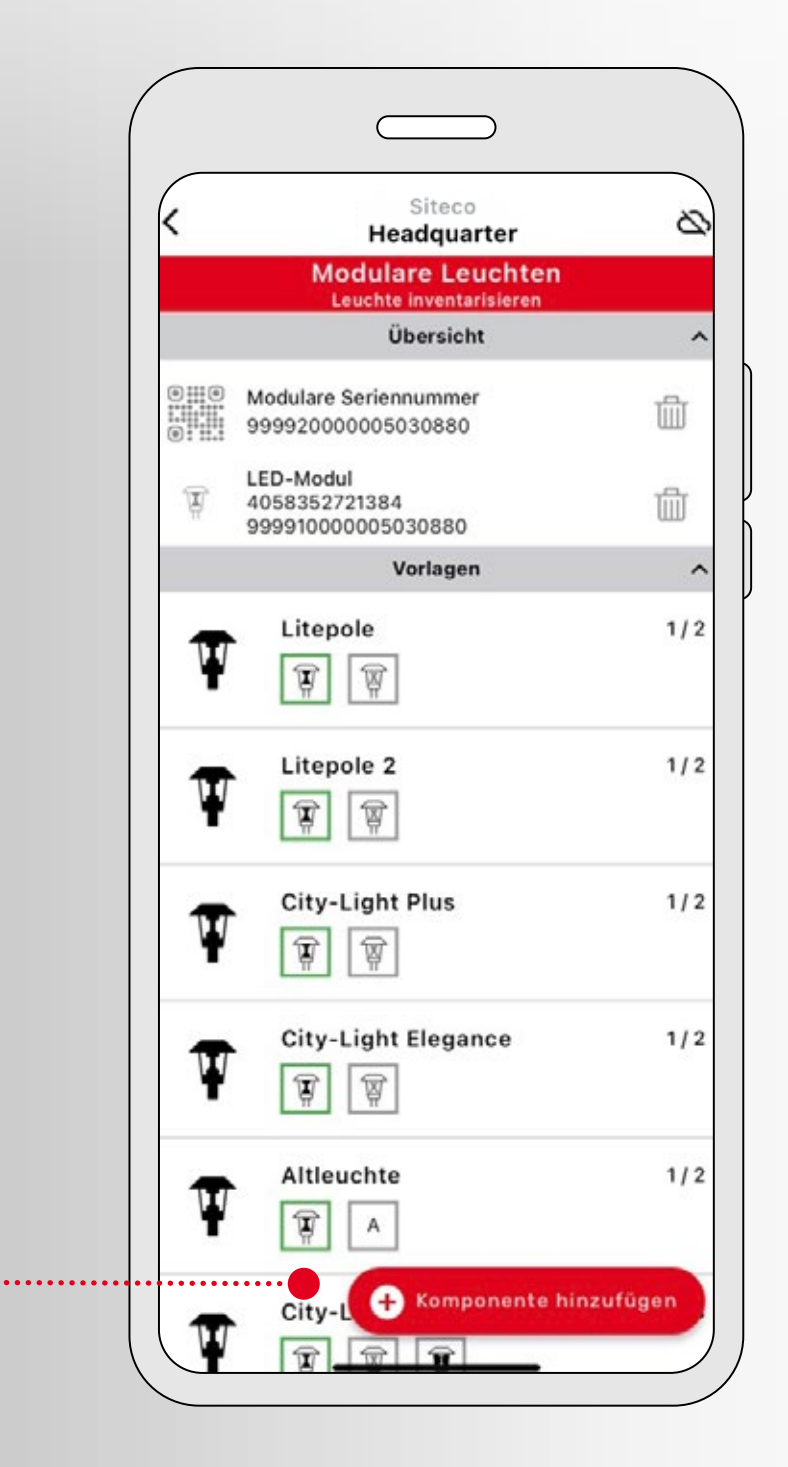

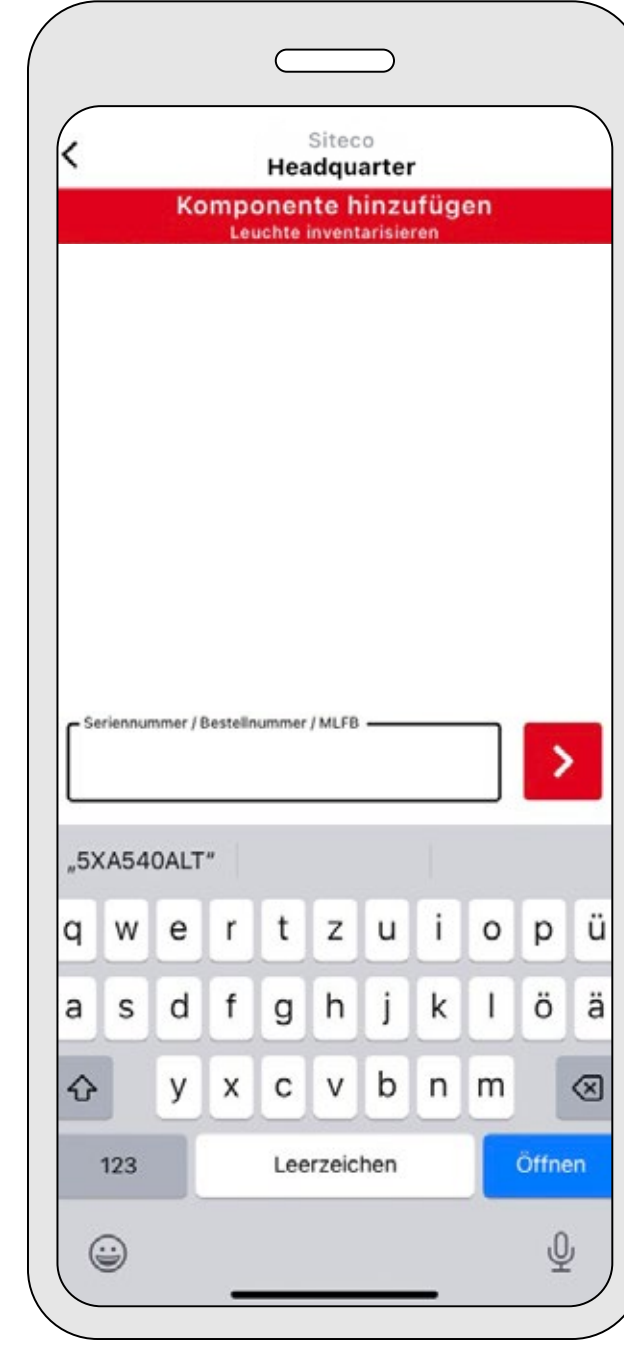

:......................

Hinweis: Dieser Weg kann genutzt werden wenn keine Bestellnummern der Einzelkomponenten bekannt sind, oder die Leuchte ursprünglich als Komplettleuchte geliefert wurde. In diesem Fall können zusätzliche Informationen zur

Leuchte im Feld "Bemerkung" eingetragen werden.

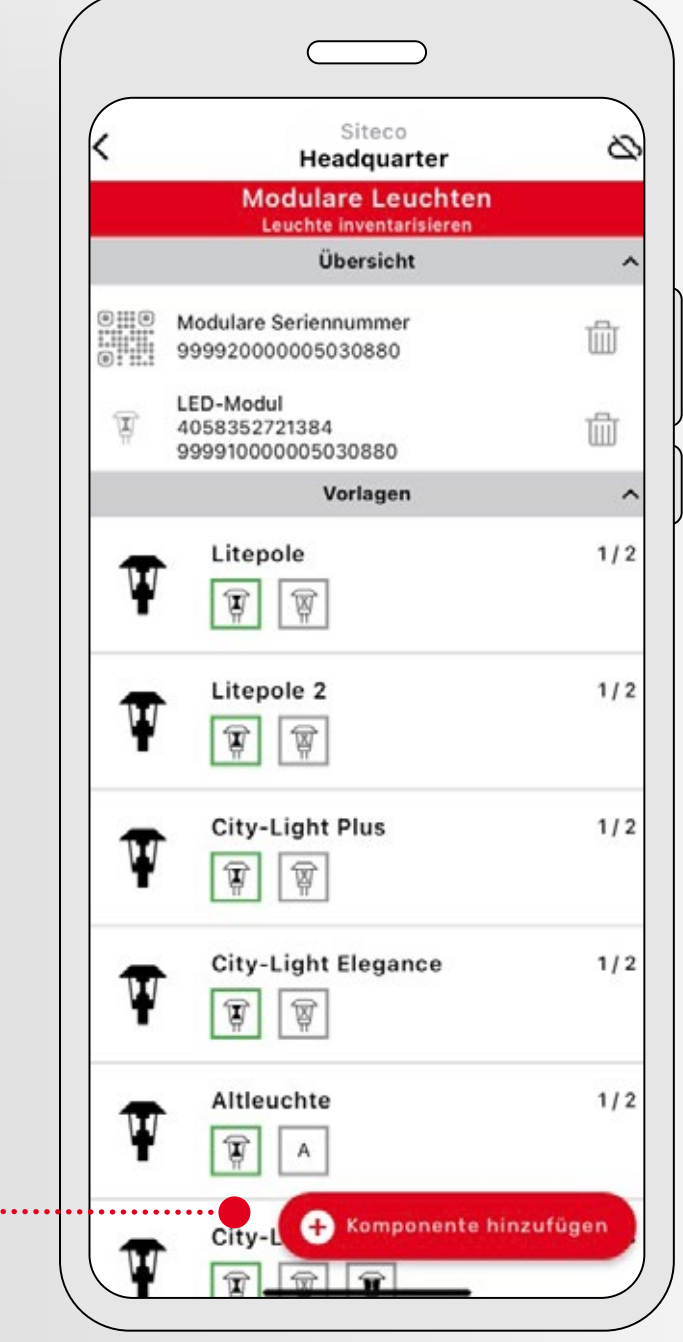

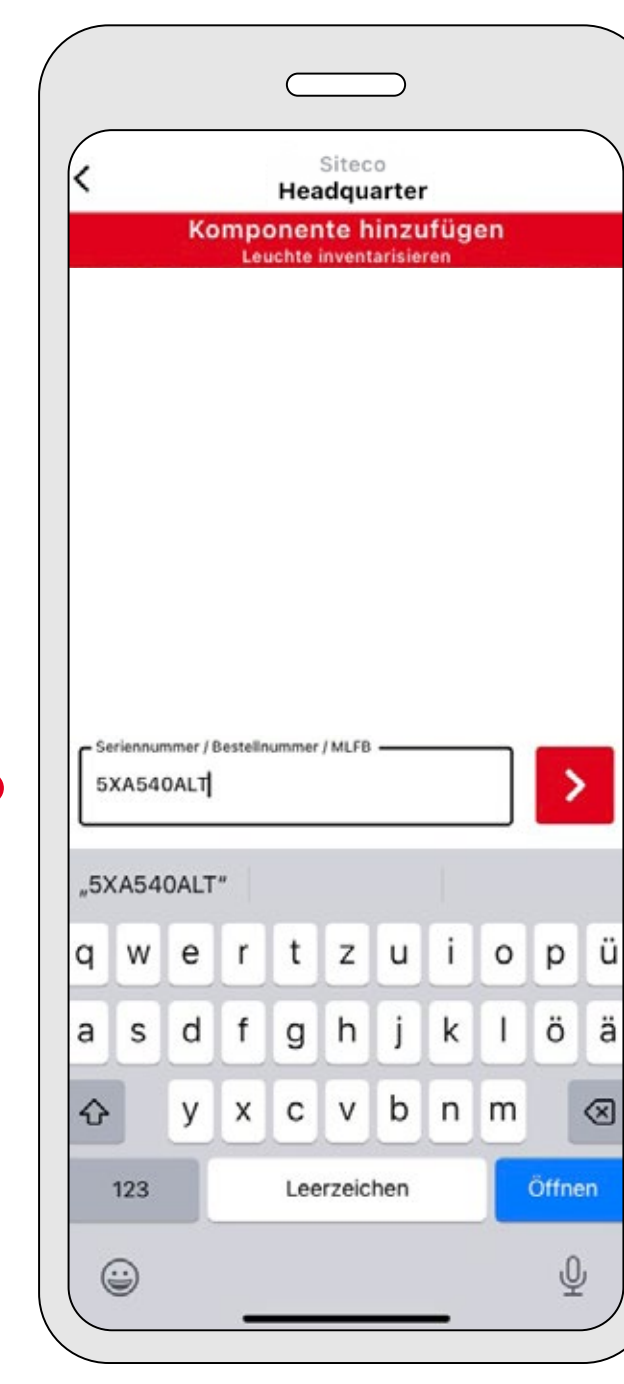

:...................

## **Nach dem Speichern werden Sie gefragt, ob die inventarisierte Leuchte als Vorlage für weitere Leuchten verwendet werden soll.**

Wählen Sie "Weitere Leuchte", wenn Sie eine neue Leuchte mit dieser Vorlage hinzufügen möchten.

Sie müssen für die neue Leuchte dann nur noch die beiden QR-Codes scannen – zuerst den QR-Code, der dem Modul 540 beiliegt (Nummernkreis 2), dann den QR-Code auf der Modulpackung (Nummernkreis 1). Alle weiteren Komponenten werden automatisch ergänzt.

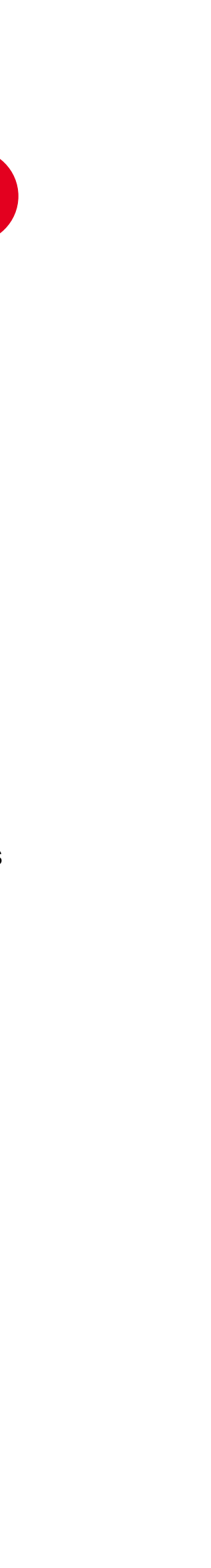

### **Schließen Sie die Ergänzen Sie optional den 4.0 5.0 6.0Erfassung ab. Leuchtenstandort. A** Wenn alle Komponenten bzw. die Leuchte komplett erfasst wurde, erscheinen alle Bauteile grün. Zusätzlich wird ein Häkchen eingeblendet. **B** Wählen Sie nun "Montage" aus, um weitere zur Montage hinterlegen. Informationen über die Leuchte zu dokumentieren. Sie "Speichern" wählen. Siteco Headquarter **Iodulare Leuchten** Übersicht Modulare Seriennummer 血 999920000005030880 LED-Modul<br>4058352721384 血 999910000005030880 Altleuchte 而 5XA540ALT Vorlagen Altleuchte Ψ  $\begin{tabular}{|c|c|c|c|c|} \hline \quad \quad & \quad \quad & \quad \quad & \quad \quad \\ \hline \quad \quad & \quad \quad & \quad \quad & \quad \quad \\ \hline \quad \quad & \quad \quad & \quad \quad & \quad \quad \\ \hline \quad \quad & \quad \quad & \quad \quad & \quad \quad \\ \hline \end{tabular}$  $\bullet$

## ↓ ↓ ↓

**A** Sie können die Standort-Informationen manuell eintragen oder auf der Karte auswählen.

**B** Optional können Sie Zusatzinformationen

**C** Schließen Sie die Inventarisierung ab, indem

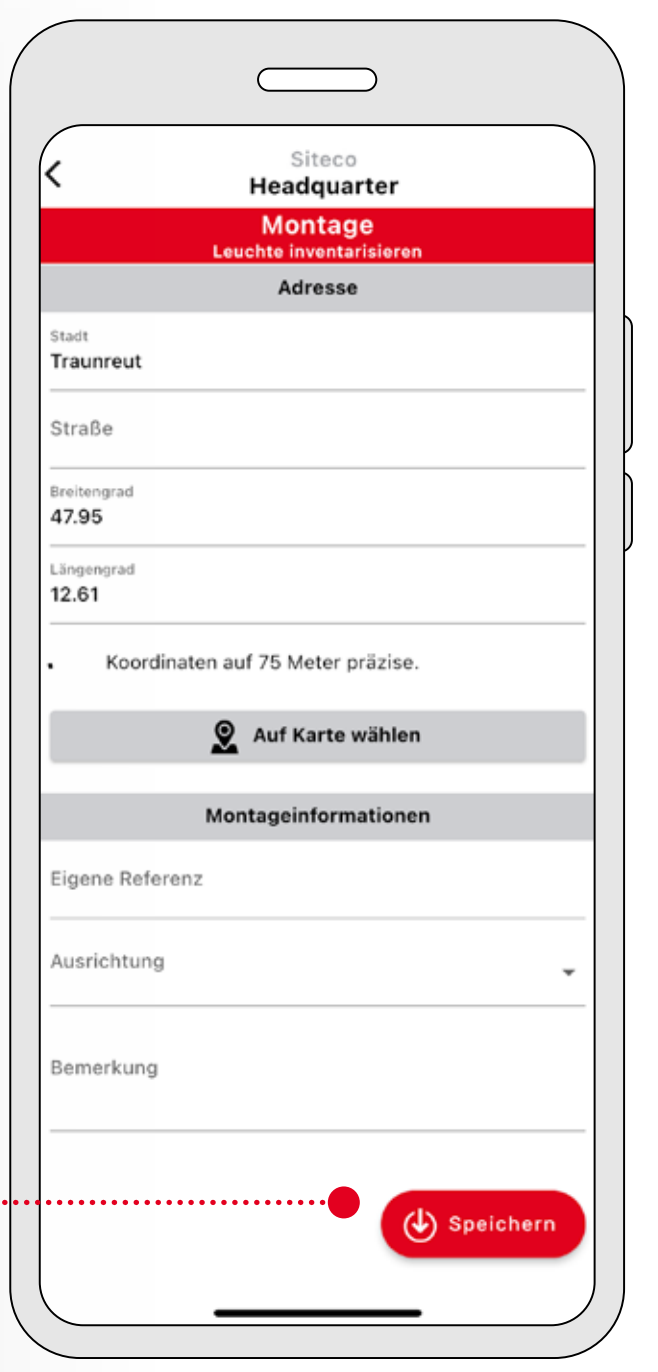

**Kehren Sie nach der erfolgreichen Inventarisierung zum Hauptmenü zurück. Sie können die Leuchte nun wie gewohnt in der iQ-App verwalten und bedienen.**

Hinweis: Zur mühelosen internen Dokumentation kleben Sie die Aufkleber mit QR Codes, die Karton und Modul beiliegen, sowohl innen in die Masttür sowie auch auf Ihre Unterlagen.

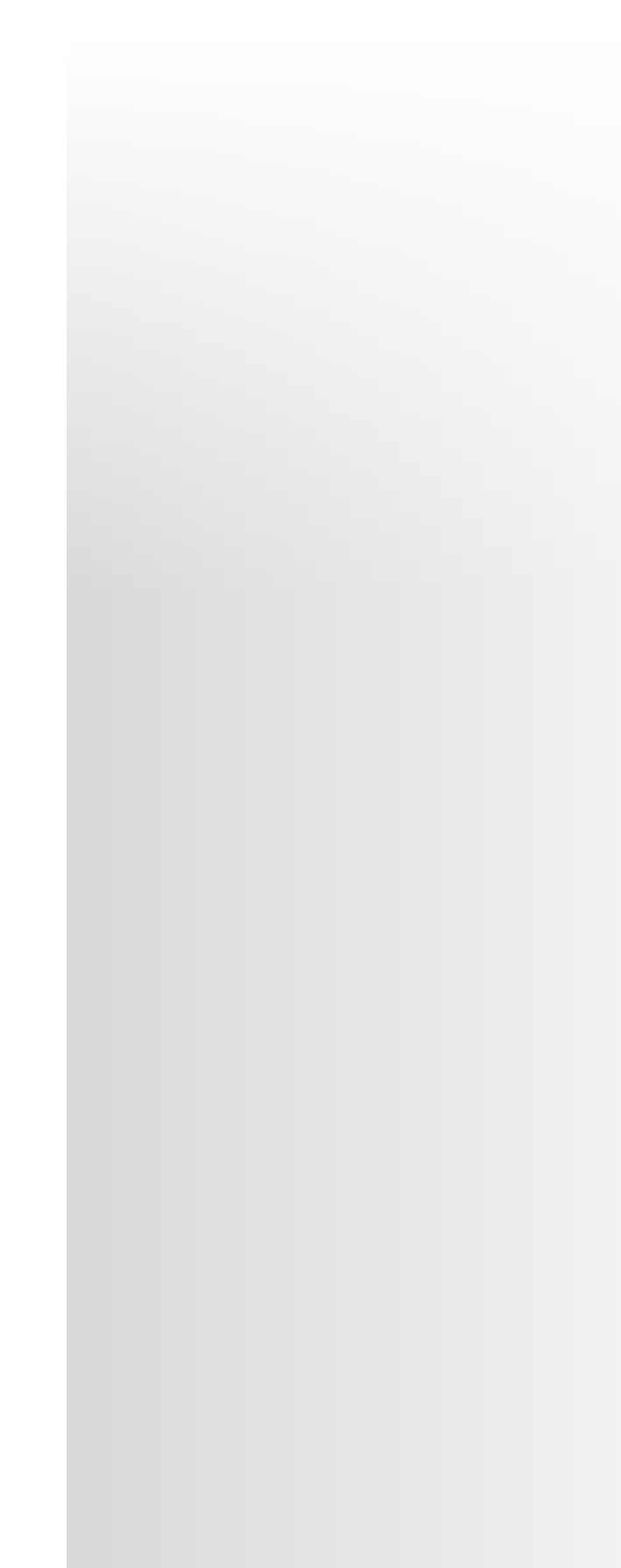

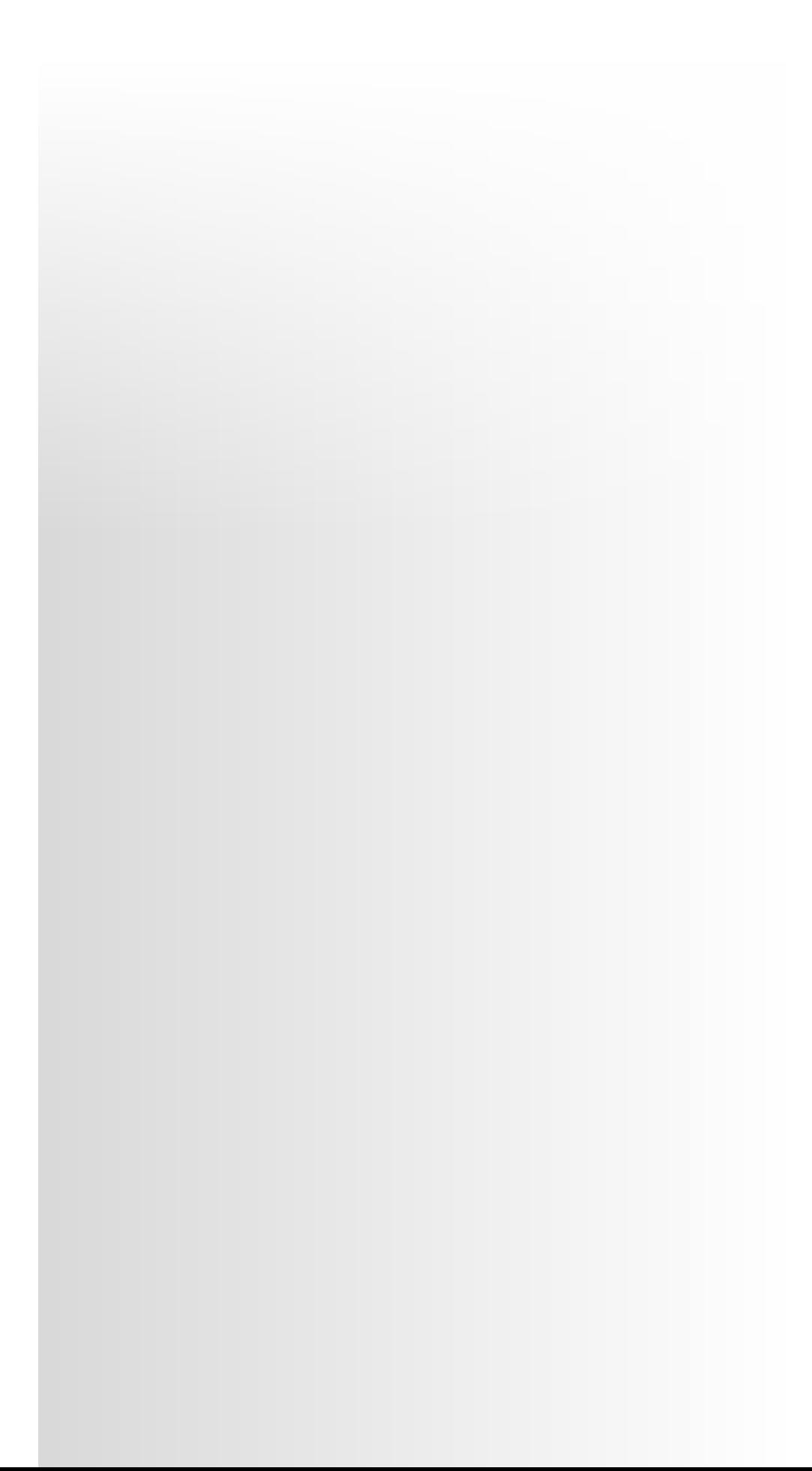

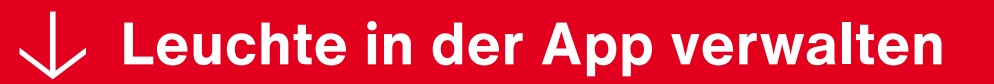

# Kontakt.

#### **Siteco GmbH**

Georg-Simon-Ohm-Str. 50 83301 Traunreut, Deutschland Tel. +49  8669-33-0 [info@siteco.](mailto:info%40siteco.de?subject=)de

**[siteco.](http://www.siteco.de)com**

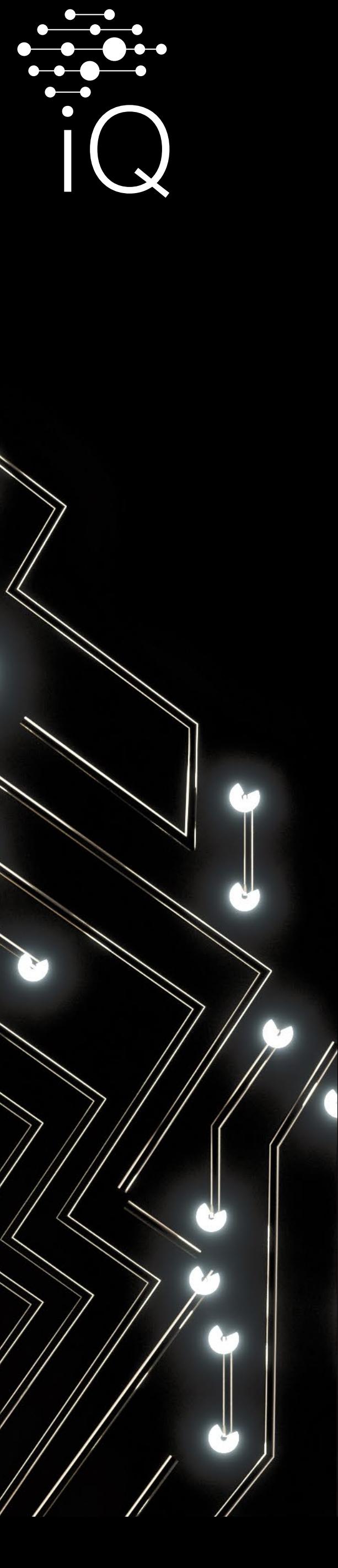

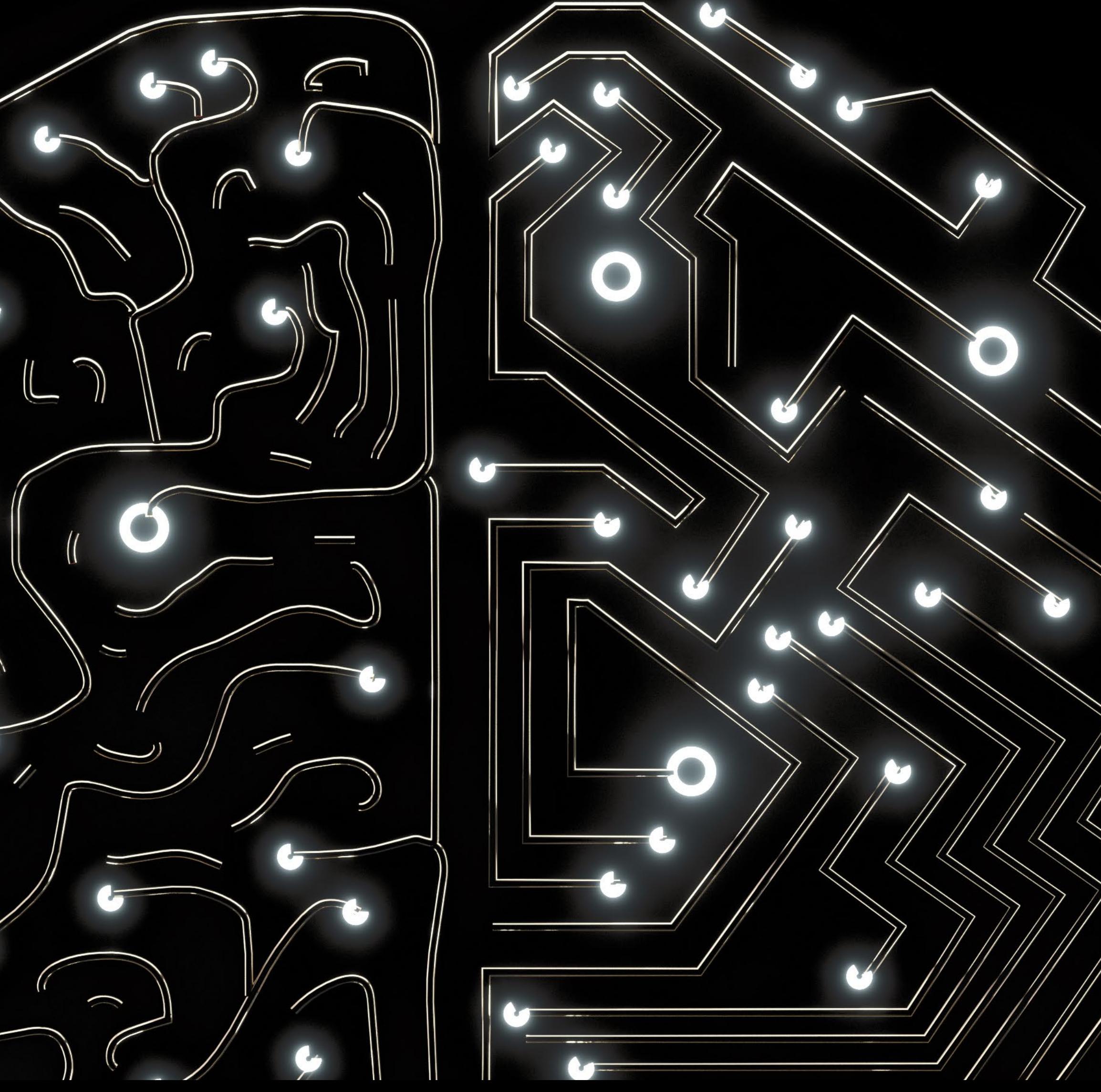

# Lust auf mehr iQ?

Noch mehr Informationen rund um die Möglichkeiten der SITECO iQ-App sowie weitere nützliche Tipps und Tricks finden Sie bei uns im Internet unter:

**www.siteco.de/iq/iqapp**

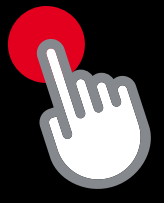